## **AKASO**

# **BRAVE 8**  CAMÉRA D'ACTION

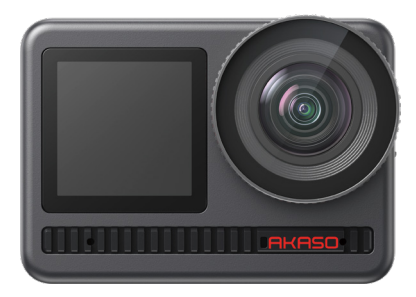

# MANUEL D'UTILISATION

 $V2.6$ 

## <span id="page-1-0"></span>CONTENU

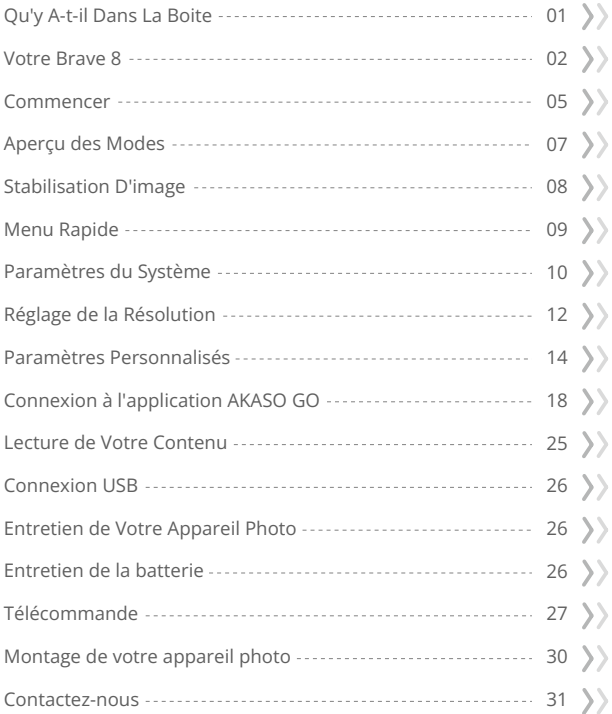

## <span id="page-2-0"></span>Qu'y A-t-il Dans La Boite

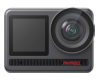

AKASO Brave 8 x 1

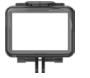

Cadre de la Caméra x 1

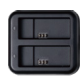

Chargeur x 1

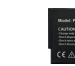

Batterie  $x<sub>2</sub>$ 

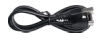

Câble USB x 1

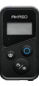

Télécommande x 1

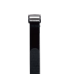

Sangles de Télécommande x 1

Clé x 1

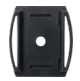

Supports pour Casque 1 x 1

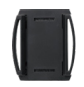

Supports pour Casque 2 x 1

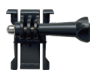

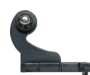

Boucle Monture Monture en Crochet J x 1 x 1

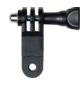

Monture F x 1

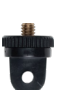

Monture A x 1

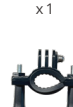

Monture E

Monture H x 1

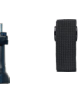

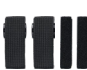

x 1

Pansements x 4

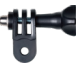

Monture D x 1

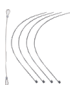

Attaches x 5

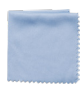

Tissu pour Lentilles x 1

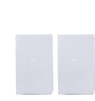

Double Face x 2

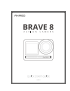

Ruban Adhésif Guide de Démarrage Rapide x 1

1

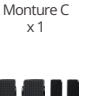

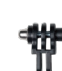

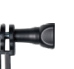

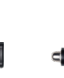

## <span id="page-3-0"></span>Votre Brave 8

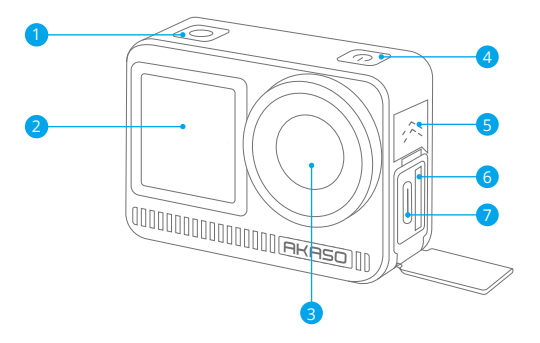

- Déclencheur / bouton de OK
- 2 Ecran avant
- Lentille
- 4 Bouton d'alimentation
- Haut-parleur
- Emplacement pour Carte Mémoire
- 7 Port USB / Port Mic Externe

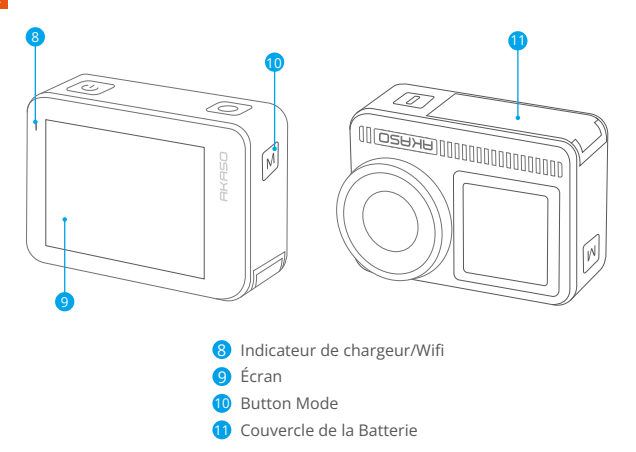

#### Instructions d'utilisation

#### Bouton d'alimentation :

Appuyez pour allumer l'écran ; maintenez enfoncé pour allumer ou éteindre.

#### Bouton Mode:

Sur l'écran de prévisualisation, appuyez pour changer de modes de prise de vue; maintenez enfoncé pour basculer entre l'écran avant et l'écran tactile.

#### Bouton Obturateur:

En mode Photo ou Vidéo, appuyez sur le bouton Obturateur pour prendre des photos ou commencer l'enregistrement vidéo. Pour arrêter l'enregistrement en mode Vidéo, appuyez à nouveau sur le bouton Obturateur.

#### Remarque :

- ➀ Il n'est pas possible de changer d'écran pendant l'enregistrement.
- ➁ L'écran tactile ne peut pas être utilisé lorsque l'écran avant est utilisé, et vice versa.

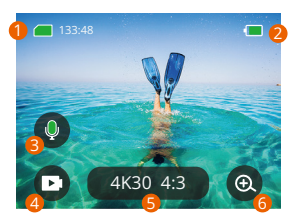

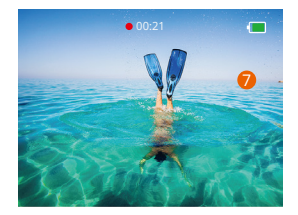

#### **1. Icône de la carte mémoire:**

Affiche le temps d'enregistrement restant/le nombre de photos.

#### **2. Niveau de la batterie:**

Affiche le pourcentage de la batterie.

#### **3. Commutateur audio:**

Activer ou désactiver le son lors de l'enregistrement d'une video.

#### **4. Mode Photo:**

Changer de mode ou afficher le mode actuel.

#### **5. Ratio de Résolution:**

Afficher le ratio de résolution actuel ou définir le ratio de résolution.

#### **6. Zoomer:**

Régler l'angle de prise de vue.

#### **7. Écran de prévisualisation:**

Affiche l'état de l'appareil photo.

**Remarque:** L'appareil photo n'enregistrera pas de son lorsqu'il est dans le boîtier étanche.

#### <span id="page-6-0"></span>Commencer

Bienvenue sur votre AKASO Brave 8. Pour capturer des vidéos et des photos, vous aurez besoin d'une carte mémoire (vendue séparément) répondant aux exigences suivantes.

- $1 | 3$
- 2. Capacité de mémoire jusqu'à 512Go.

#### **Remarque:**

- 1. Formatez la carte mémoire dans l'appareil photo avant de l'utiliser pour assurer sa compatibilité. Reformatez régulièrement votre carte mémoire pour des performances optimales. N'oubliez pas que le reformatage efface toutes les données, donc transférez vos photos et vidéos avant de reformater.
- 2. Avec le format FAT32, la carte s'arrêtera d'enregistrer et créera un nouveau fichier si la taille d'un enregistrement atteint 4Go.

#### **Mise sous tension ou hors tension**

#### **Pour allumer:**

Lorsque l'appareil photo est éteint, maintenez le bouton d'alimentation enfoncé pour l'allumer.

#### **Pour éteindre:**

Lorsque l'appareil photo est allumé, maintenez le bouton d'alimentation enfoncé pour l'éteindre.

#### **Zoom avant ou arrière**

Vous pouvez ajuster l'angle de vue en appuyant sur l'icône "+" à l'écran.

## **Guide de démarrage rapide**

Lors de la première utilisation de l'appareil photo ou après une réinitialisation, configurez la langue du système, la date et l'heure, puis suivez le guide intégré à l'appareil photo pour commencer à l'utiliser. Si vous préférez ne pas utiliser le guide, appuyez simplement sur "Igorer" pour l'ignorer.

5

## **Guide d'opération rapide**

Faites glisser vers le bas depuis l'écran de prévisualisation pour ouvrir le menu rapide. Faites glisser vers le haut depuis l'écran de prévisualisation pour accéder à l'écran des paramètres vidéo ou photo.

Faites glisser vers la droite depuis l'écran de prévisualisation pour accéder au menu des modes.

Faites glisser vers la gauche depuis l'écran de prévisualisation pour accéder à l'écran de lecture.

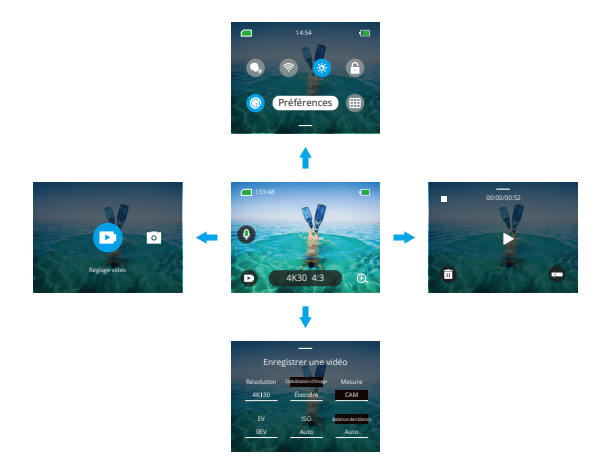

#### **• Changement de mode:**

Sur l'écran de prévisualisation, faites glisser vers la droite ou appuyez sur l'icône Mode pour accéder au menu des modes, choisissez "Vidéo" ou "Prendre une photo", puis faites glisser vers la gauche ou la droite pour sélectionner le mode de prise de vue souhaité.

#### <span id="page-8-0"></span>**FR**

#### **Paramètres généraux:**

Faites glisser vers le bas pour accéder à l'écran des préférences, puis faites défiler vers le bas jusqu'aux Paramètres généraux et configurez votre caméra Brave 8.

#### **Lecture:**

Faites glisser votre doigt vers la gauche pour accéder à l'écran de lecture, appuyez sur l'icône carrée dans le coin supérieur gauche pour accéder à l'écran de l'album, puis appuyez sur "Vidéo" ou "Photo" pour accéder à l'ensemble des vidéos ou des photos destinées à la lecture des fichiers.

#### Paramètres vidéo / photo:

Faites glisser vers le haut pour accéder à l'écran des paramètres vidéo ou photo et configurez les paramètres selon vos besoins.

#### Aperçu des Modes

La caméra d'action Brave 8 propose 6 modes de prise de vue.

#### **Modes Vidéo**

#### **• Mode Vidéo**

L'appareil photo est en mode Vidéo par défaut lorsqu'il est allumé. Dans ce mode, appuyez sur le bouton Obturateur pour enregistrer une vidéo normale avec la résolution et le taux de rafraîchissement prédéfinis.

#### **• Mode Vidéo Timelapse**

Le mode Vidéo accélérée condense des événements plus longs en clips courts en capturant des images à des intervalles définis. Ce mode est idéal pour capturer des transitions fascinantes comme les levers de soleil, les couchers de soleil, l'éclosion des fleurs, et bien plus encore.

#### **• Mode Vidéo HyperLapse**

Le mode Vidéo Hyperlapse permet à l'appareil photo de produire des vidéos en accéléré stables et fluides, semblant se dérouler plus rapidement que le temp[s réel.](#page-1-0) Ce mode est parfait pour capturer des scènes dynamiques.

#### <span id="page-9-0"></span>**• Mode Vidéo au Ralenti**

Le mode Vidéo au ralenti permet à l'appareil photo de capturer des séquences à la résolution et à la vitesse de ralenti de votre choix, mais il enregistre la vidéo avec un taux de lecture de 30 images par seconde. Cela garantit qu'à la lecture, la vidéo affiche un effet de ralenti captivant.

#### **Modes Photo**

#### **• Mode photo**

En mode Photo, appuyez sur le bouton Obturateur pour prendre des photos à la résolution photo prédéfinie.

#### **• Mode Photo Timelapse**

Dans ce mode, lorsque vous appuyez sur le bouton Obturateur, l'appareil photo démarre automatiquement le compte à rebours et prend continuellement des photos à l'intervalle spécifié jusqu'à ce que vous appuyiez de nouveau sur le bouton Obturateur.

#### Stabilisation D'image

La caméra d'action Brave 8 peut efficacement compenser les tremblements de l'objectif, ce qui permet d'obtenir des vidéos fluides et impeccables grâce à sa stabilisation d'image électronique (EIS4.0) et à ses algorithmes de stabilisation SuperSmooth. Cette fonctionnalité est idéale pour capturer des scènes impliquant des activités telles que le vélo, le patinage et une utilisation à main levée.

Astuce: La stabilisation HyperSmooth est un mode de stabilisation d'image amélioré intégré à l'application AKASO GO, qui offre des séquences ultra-fluides. Pour obtenir cela, l'algorithme de stabilisation HyperSmooth doit être activé via l'application AKASO GO. Pour des résultats HyperSmooth, enregistrez la vidéo avec la stabilisation HyperSmooth activée, puis téléchargez la vidéo stabilisée via l'application AKASO GO.

## <span id="page-10-0"></span>Menu Rapide

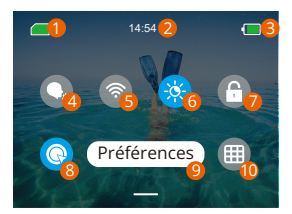

- **D** Capacité de la carte mémoire
- 2 Temps
- 3 Niveau de batterie
- 4 Commande Vocale
- 5 Wifi
- **6** Luminosité de l'écran (3 niveaux)
- 7 Verrouillage de l'écran
- 8 Enregistrement vidéo rapide ou une clé pour filmer
- Préférences 9
- **10** Grille

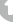

## <span id="page-11-0"></span>Paramètres du Système

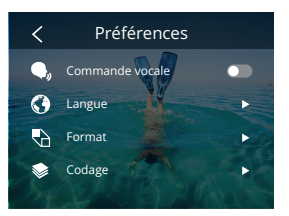

Vous pouvez régler la caméra en faisant glisser les paramètres vers le bas, comme suit:

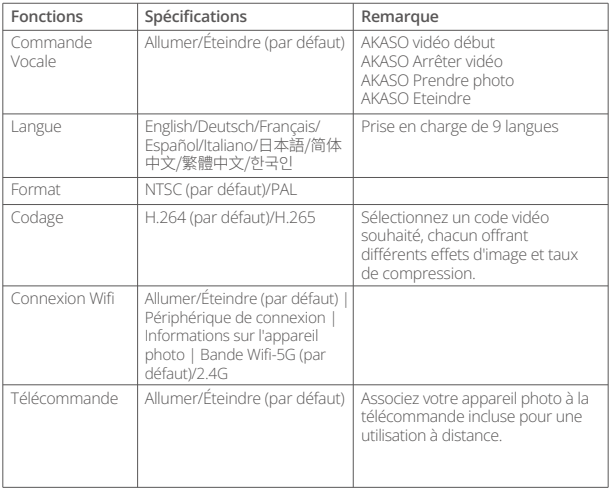

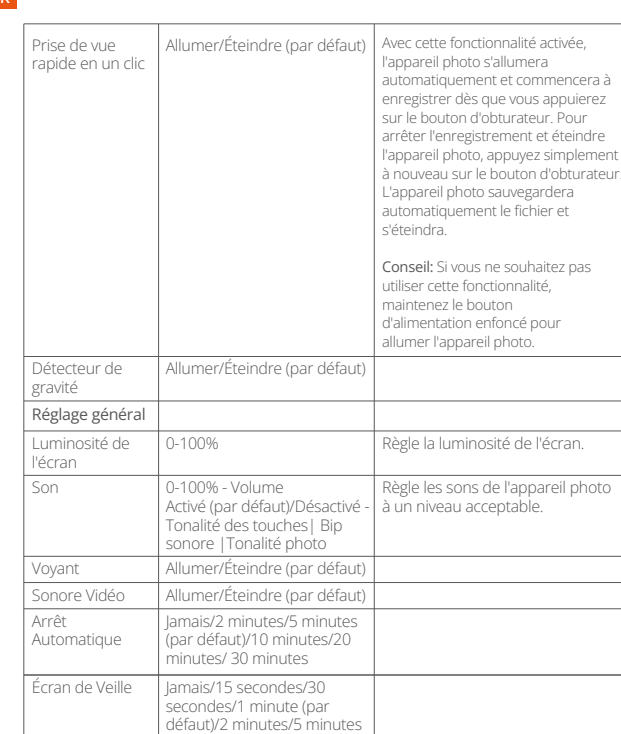

<span id="page-13-0"></span>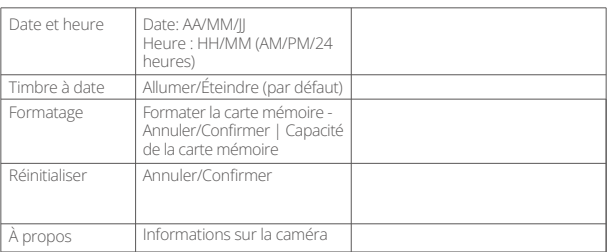

## Réglage de la Résolution

Sur l'écran de prévisualisation, appuyez sur l'icône de résolution en bas pour accéder à l'écran des paramètres de résolution, puis faites glisser vers la gauche ou la droite pour choisir la résolution souhaitée. Vous pouvez également régler la stabilisation d'image sur cet écran. Une fois la configuration terminée, faites glisser vers le bas pour quitter.

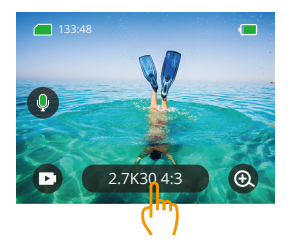

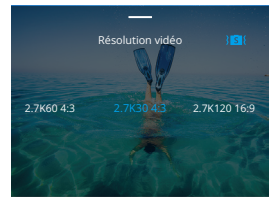

#### **• Vidéo**

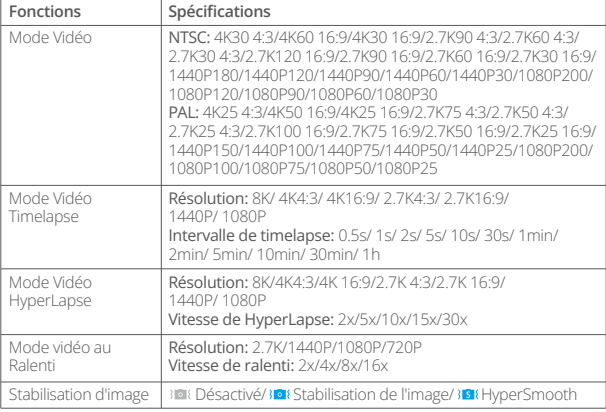

## **• Photo**

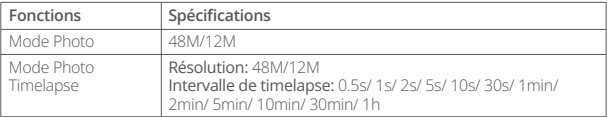

## <span id="page-15-0"></span>Paramètres Personnalisés

Sur l'écran d'aperçu, balayez vers le haut pour accéder aux écrans des paramètres vidéo ou photo. Les spécifications sont les suivantes:

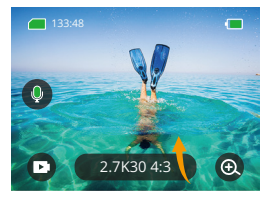

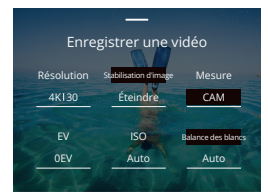

#### **• Vidéo**

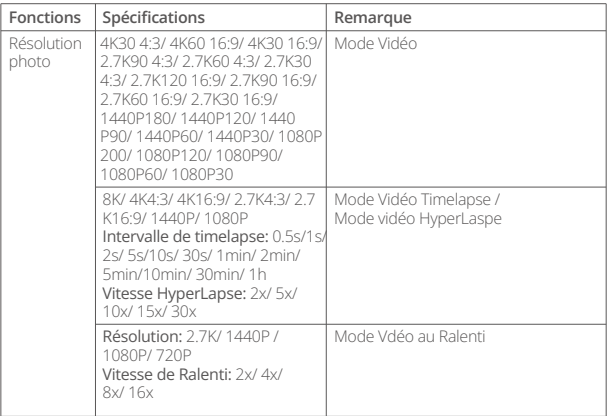

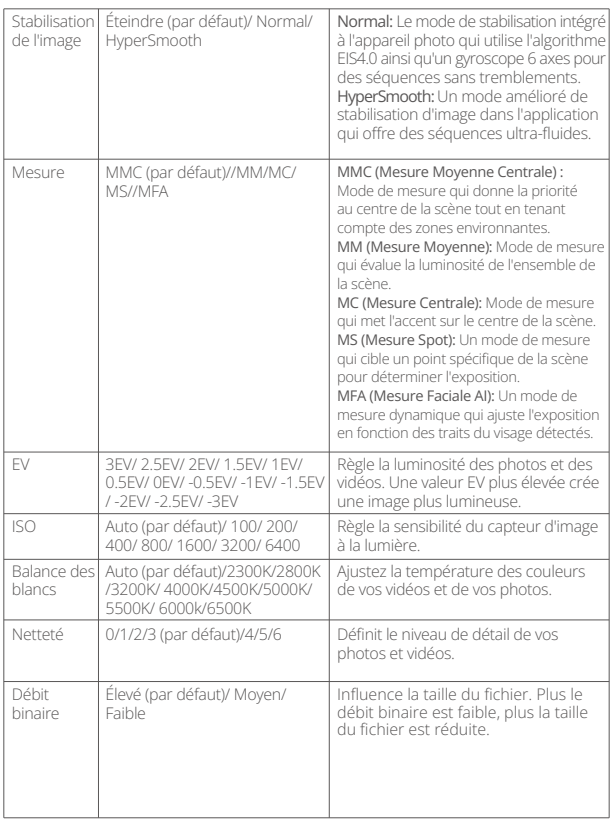

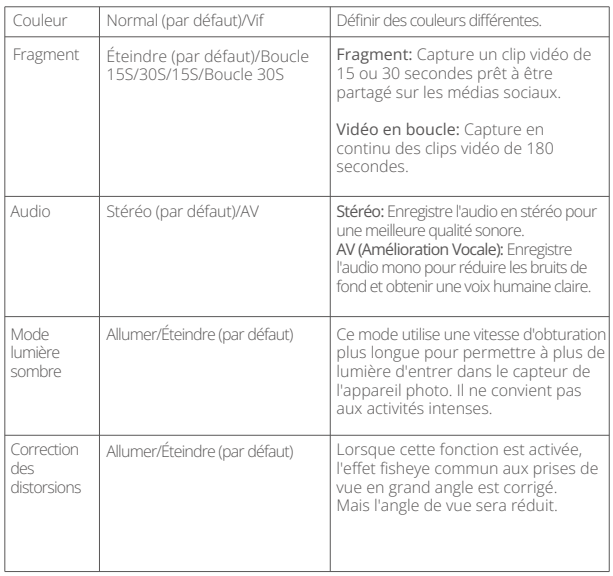

**• Photo**

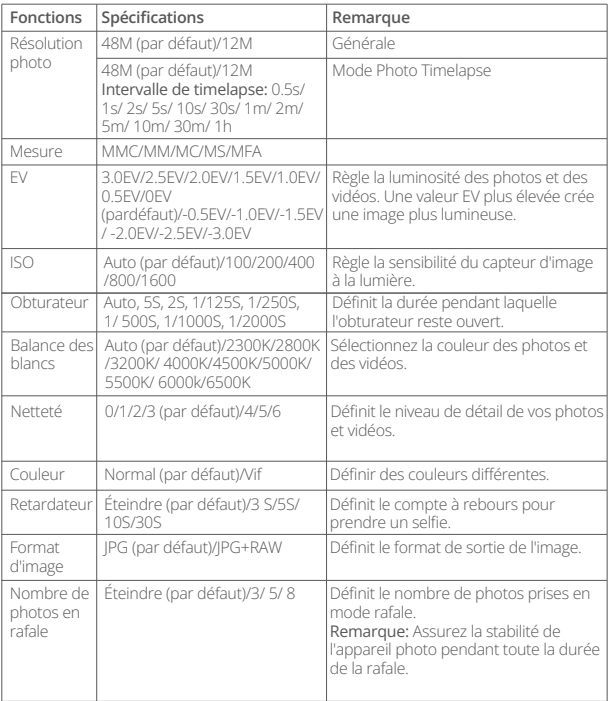

## <span id="page-19-0"></span>Connexion à l'application AKASO GO

Vous pouvez connecter votre caméra à l'application AKASO GO via le Wifi. Pour ce faire, téléchargez d'abord cette application depuis l'App Store ou Google Play sur votre smartphone. Lorsque votre caméra est connectée à l'application AKASO GO, vous pouvez la contrôler pour capturer des photos ou modifier ses paramètres à l'aide de votre téléphone. Vous pouvez également prévisualiser en direct, lire, télécharger, modifier et partager des vidéos via cette application. Nous vous recommandons de vous connecter au Wifi avant de vous connecter à l'application AKASO GO.

#### 1. Activer le Wifi de la caméra

Pour activer le Wifi, appuyez sur l'icône Wifi dans le menu rapide ou activez "Connexion sans fil" dans les paramètres des préférences. La caméra passera en mode Wifi et affichera les informations Wifi en 3 secondes.

#### 2. Connexion Wifi

Accédez aux paramètres Wifi de votre téléphone, recherchez le SSID Wifi dans la liste et appuyez dessus, puis saisissez le mot de passe 123456789 pour la connexion.

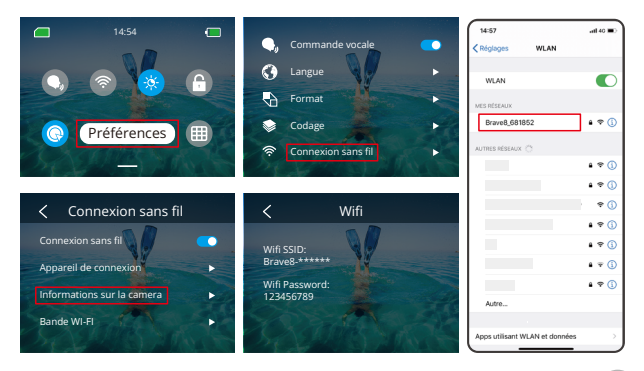

#### **FR**

#### Astuce:

- ➀ Une fois que le Wifi de la caméra est connecté, une notification "Pas de connexion Internet" ou "Sécurité faible" apparaîtra car les données du téléphone sont mises en pause. Vous pouvez l'ignorer et continuer la connexion avec l'application.
- ➁ Lorsque le Wifi est connecté avec succès, l'indicateur Wifi s'allume et l'écran d'affichage indique "Connecté à Brave xxxxx".
- ➂ Si le Wifi n'est pas connecté dans les 5 minutes, il se déconnectera automatiquement. Activez à nouveau le Wifi pour vous reconnecter.

#### 3. Connexion à l'application AKASO GO

Suivez les étapes ci-dessous pour connecter votre caméra à l'application AKASO GO.

- ➀ Ouvrez l'application AKASO GO sur votre smartphone.
- ➁ Appuyez sur "Appareil" en bas, puis appuyez sur "Ajouter un appareil" dans le coin supérieur gauche.
- ➂ Sélectionnez Brave 8 parmi les options.
- ➃ Recherchez le Wifi de la caméra, puis appuyez sur l'option "Connecter" dans le coin inférieur droit.
- ➄ Appuyez sur l'option "Rejoindre" dans le coin inférieur droit pour la connexion.
- ➅ Appuyez sur l'option "Connecter" en bas. Votre caméra est connectée avec succès à l'application AKASO GO.

#### Conseils:

➀ Si vous n'avez pas réussi à connecter le Wifi de la caméra, veuillez vérifier si vous avez bien activé le Wifi de la caméra. Veuillez appuyer sur l'option "Rechercher" si vous ne trouvez pas le Wifi de la caméra.

➁ Les captures d'écran et les étapes ci-dessous sont uniquement à titre de référence.

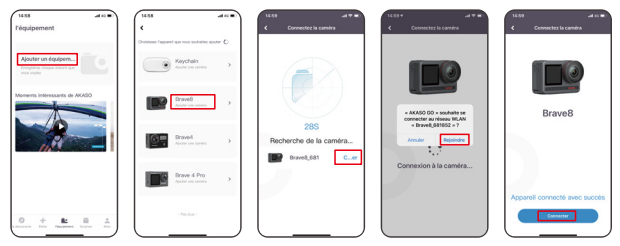

#### 4. Contrôlez votre caméra avec l'application AKASO GO.

Vous pouvez capturer, lire, télécharger, supprimer et éditer des vidéos ou des photos à l'aide de l'application sur votre téléphone.

#### 5. Déconnexion de l'application.

Si vous souhaitez déconnecter votre caméra de l'application, appuyez sur l'icône "X" en haut à gauche de l'application, ou appuyez sur le bouton Mode pour désactiver le Wifi.

#### 6. Téléchargez les vidéos HyperSmooth

Pour obtenir une vidéo HyperSmooth, vous devez enregistrer une vidéo avec la fonction HyperSmooth activée, puis la télécharger depuis l'application vers votre téléphone en suivant les étapes ci-dessous.

➀ Activez HyperSmooth dans l'application. Pour ce faire, connectez l'application AKASO GO à la caméra, appuyez sur l'icône des paramètres en haut à droite pour accéder à l'écran des paramètres de l'application, puis appuyez sur "Stabilisation d'image" pour sélectionner l'option "SuperSmooth".

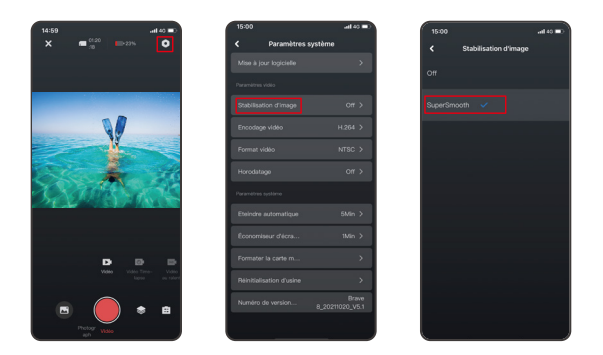

- ➁ Appuyez sur l'icône de l'album en bas à gauche pour accéder à l'écran de lecture, sélectionnez la vidéo avec l'icône **EXACCES** HyperSmooth pour la visualiser en plein écran, puis appuyez sur l'icône en haut à droite et choisissez "Télécharger".
- ➂ Choisissez "SuperSmooth". Après avoir accédé à l'écran de téléchargement, attendez que le téléchargement soit terminé.
- ➃ Une fois le téléchargement réussi, la vidéo est traitée par l'algorithme de stabilisation HyperSmooth. Veuillez patienter.
- ➄ Une fois le traitement terminé, la vidéo est enregistrée dans l'album de votre téléphone.

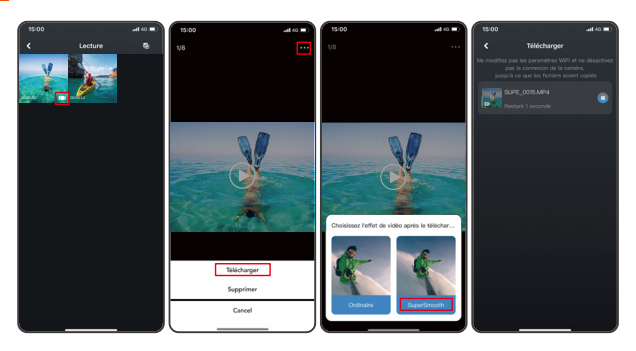

#### 7. Instructions de mise à jour du micrologiciel

➀ Dans les paramètres système de l'application, appuyez sur "Mise à jour du micrologiciel". Une fenêtre contextuelle s'affichera. Sélectionnez "Mettre à niveau le micrologiciel" et appuyez sur "Télécharger".

Remarque: Avant de lancer la mise à jour, assurez-vous d'avoir installé la dernière version de l'application AKASO GO sur votre smartphone et inséré la carte microSD dans la caméra.

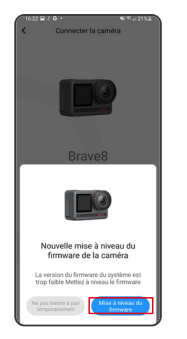

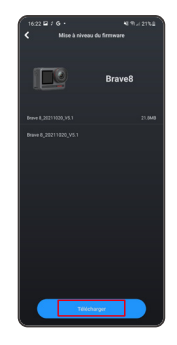

➁ Lorsque vous recevez une notification "Connexions Internet", appuyez sur "Changer de réseau" pour accéder à la page des paramètres réseau. Ensuite, passez à un réseau disponible et appuyez sur "Terminé".

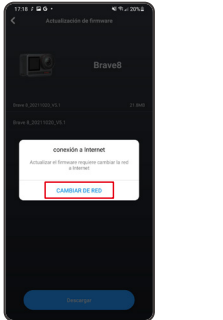

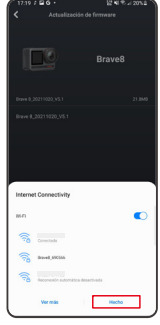

➂ L'application téléchargera automatiquement le package de mise à jour. Lorsque le téléchargement est terminé, appuyez sur "Connecter la caméra". Une notification "Se connecter à l'appareil" apparaîtra. Veuillez appuyer sur l'option "Connecter" dans la notification.

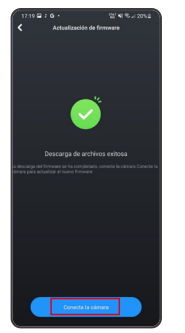

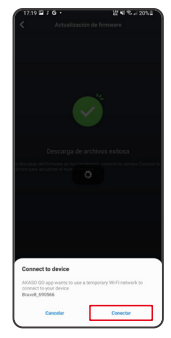

➃ Le système est maintenant en cours de mise à niveau.

Remarque: Cela prend généralement environ une minute. Veuillez patienter. Lorsque la mise à niveau est terminée, l'application affiche "Mise à jour réussie". Appuyez sur "Essayer maintenant" pour utiliser la caméra dans sa version à jour.

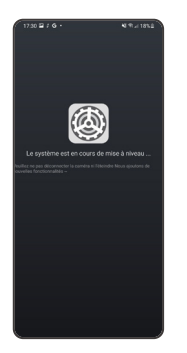

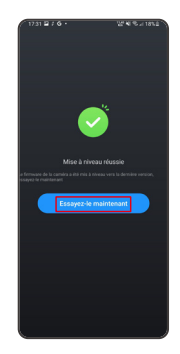

## <span id="page-26-0"></span>Lecture de Votre Contenu

Faites glisser vers la gauche depuis l'écran de prévisualisation pour accéder à Pour lire votre contenu sur la caméra Brave 8, suivez les étapes ci-dessous:

- ➀ L'écran de lecture, puis appuyez sur l'icône "Carré" en haut à gauche pour accéder à l'écran de l'album.
- ➁ Appuyez sur "Vidéo" ou "Photo" pour entrer dans le jeu de vidéos ou de photos pour la lecture des fichiers.
- ➂ Appuyez sur le fichier que vous souhaitez lire pour l'afficher en plein écran, puis appuyez sur l'icône de lecture pour le lire.

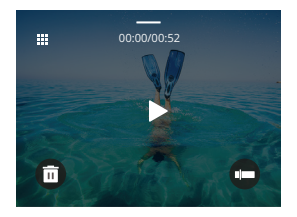

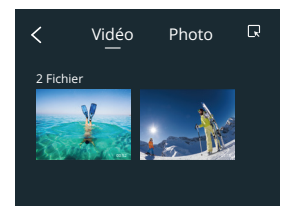

#### Suppression de votre contenu

Vous pouvez supprimer des fichiers à partir des écrans d'album, de vidéo et de photo.

Pour supprimer des fichiers depuis l'écran de l'album, appuyez sur l'icône carrée dans le coin supérieur droit pour sélectionner le(s) fichier(s) à supprimer, puis appuyez sur l'icône de suppression dans le coin supérieur droit, suivi de l'option "Confirmer" pour finaliser la suppression des fichiers sélectionnés.

Pour supprimer des fichiers à partir de l'écran des vidéos, appuyez sur l'icône Supprimer en bas à gauche du fichier vidéo actuel, et sélectionnez l'option "Confirmer" pour effectuer la suppression du fichier sélectionné.

Pour supprimer des fichiers à partir de l'écran des photos, appuyez sur l'icône Supprimer en bas du fichier photo actuel, et sélectionnez l'option "Confirmer" pour effectuer la suppression du fichier sélectionné.

#### <span id="page-27-0"></span>Connexion USB

Vous pouvez connecter votre caméra à un ordinateur à l'aide du câble USB fourni. Un message avec 3 options de connexion s'affichera sur l'écran de la caméra. Sélectionnez "Stockage USB" pour établir une connexion permettant le transfert de fichiers entre votre caméra et votre ordinateur. Optez pour le mode "Caméra" si vous souhaitez utiliser votre caméra comme une webcam. Sinon, sélectionnez le mode "Charge" pour recharger votre caméra.

## Entretien de Votre Appareil Photo

Veuillez suivre ces directives pour obtenir les meilleures performances de votre appareil photo:

- 1. Pour de meilleures performances audio, secouez la caméra ou soufflez le micro pour enlever les débris des trous du microphone.
- 2. Pour nettoyer la lentille, essuyez-le avec un chiffon doux et non pelucheux.
- 3. N'insérez aucun objet autour de la lentille.
- 4. Ne touchez pas la lentille directement avec vos doigts.
- 5. Gardez l'appareil photo à l'écart des chutes et des chocs, ce qui peut endommager les pièces à l'intérieur.
- 6. Gardez l'appareil photo à l'écart des températures élevées et de l'exposition aux rayons solaires puissants.

## Entretien de la batterie

Si la batterie atteint 0 % pendant l'enregistrement, l'appareil photo enregistrera le fichier et l'alimentation s'éteint.

Pour maximiser la durée de vie de la batterie, veuillez suivre ces directives si possible:

#### Stockage et fonctionnement de la batterie

• N'utilisez pas ou ne stockez pas la batterie à des températures élevées, telles que sous un soleil direct ou dans un compartiment chaud. La batterie va chauffer, dysfonctionner ou voir sa durée de vie réduite dans ces conditions.

- <span id="page-28-0"></span>• Ne pas utiliser ou stocker la batterie dans des environnements à basse température, car cela réduira la durée de vie de la batterie ou peut causer des dysfonctionnements.
- Ne pas stocker la batterie avec des objets métalliques tels que des pièces de monnaie, des clés ou des colliers. Si les bornes de la batterie entrent en contact avec des objets métalliques, un court-circuit peut provoquer un incendie.
- Ne pas exposer la batterie à des environnements avec des champs statiques ou magnétiques forts ; ils peuvent compromettre l'unité de protection de la batterie, présentant des risques pour la sécurité.
- Isoler en toute sécurité les électrodes usagées pour éviter les dangers potentiels.
- Ne jamais jeter les batteries au feu pour éviter le risque d'explosion.

#### Télécommande

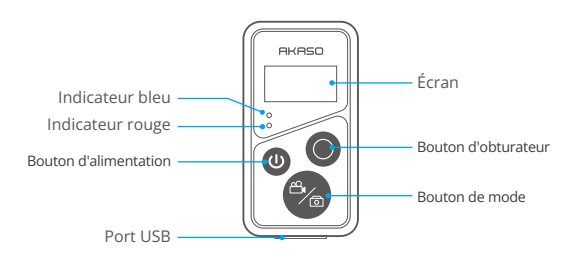

Remarque : La télécommande n'est pas étanche mais résistante aux éclaboussures.

Une fois que votre appareil photo est jumelé avec la télécommande avec succès, vous pouvez contrôler à distance votre appareil photo pour prendre des photos, enregistrer des vidéos et plus encore à l'aide de la télécommande. Ci-dessous, vous trouverez une liste d'instructions d'utilisation pour la télécommande.

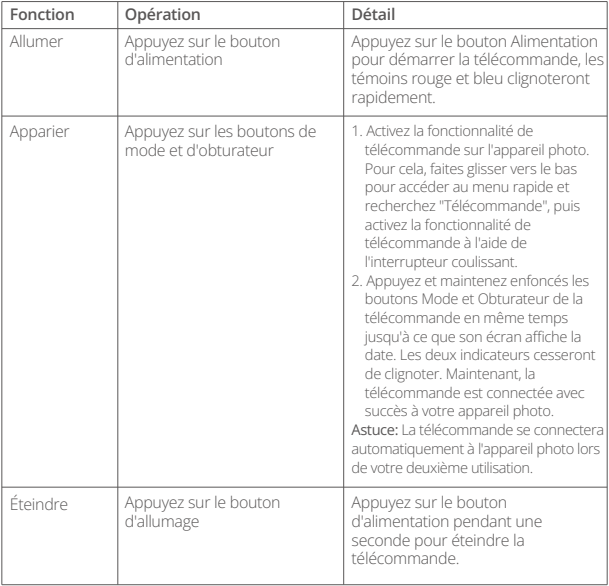

#### **1. Allumer ou éteindre / Paire**

#### **2. Utiliser le bouton de l'obturateur**

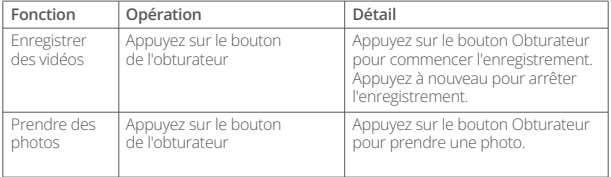

#### **3. Changer de mode**

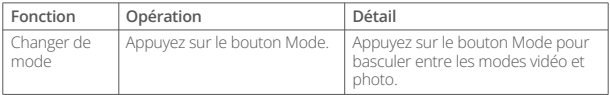

## **4. Éteindre l'appareil photo**

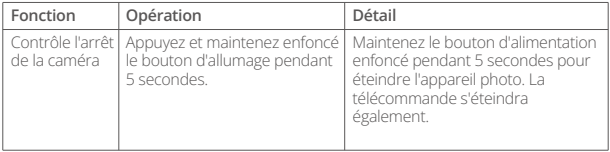

#### **5. Description de l'état des indicateurs**

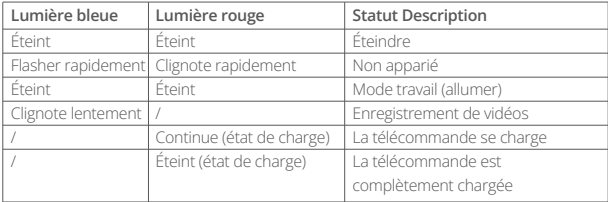

#### <span id="page-31-0"></span>**FR**

## Montage de votre appareil photo

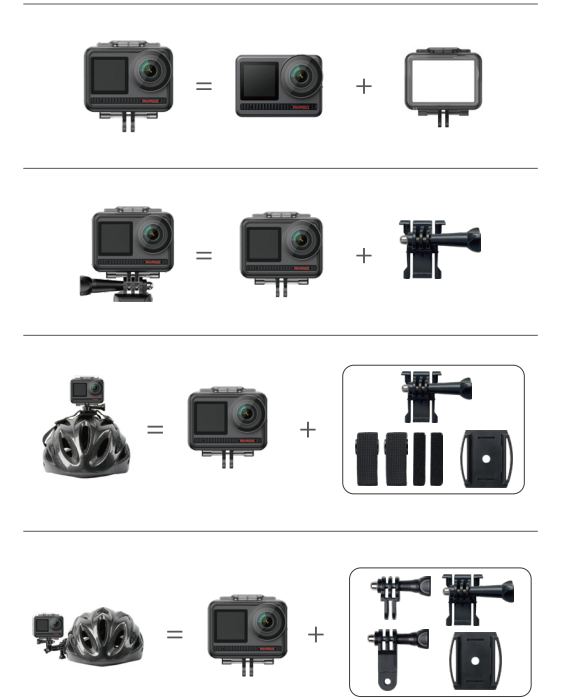

<span id="page-32-0"></span>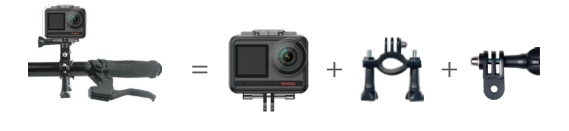

#### Contactez-nous

Pour toute demande de renseignements sur les produits AKASO, n'hésitez pas à nous contacter.Nous vous répondrons dans les 24 heures.

**Courriel: cs@akasotech.com**

**Site officiel: www.akasotech.com**